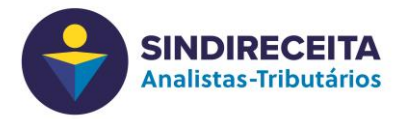

Como configurar o Cliente Zoom para Português

## Abra o zoom cliente

1 – Na barra de ferramentas do Windows (parte inferior, lado direito) clique para mostrar os ícones ocultos;

- 2 Clique com o botão direito do mouse sobre o ícone do Zoom;
- 3 Selecione Switch Languages ou Trocar Idioma
- 4 Selecione Português;

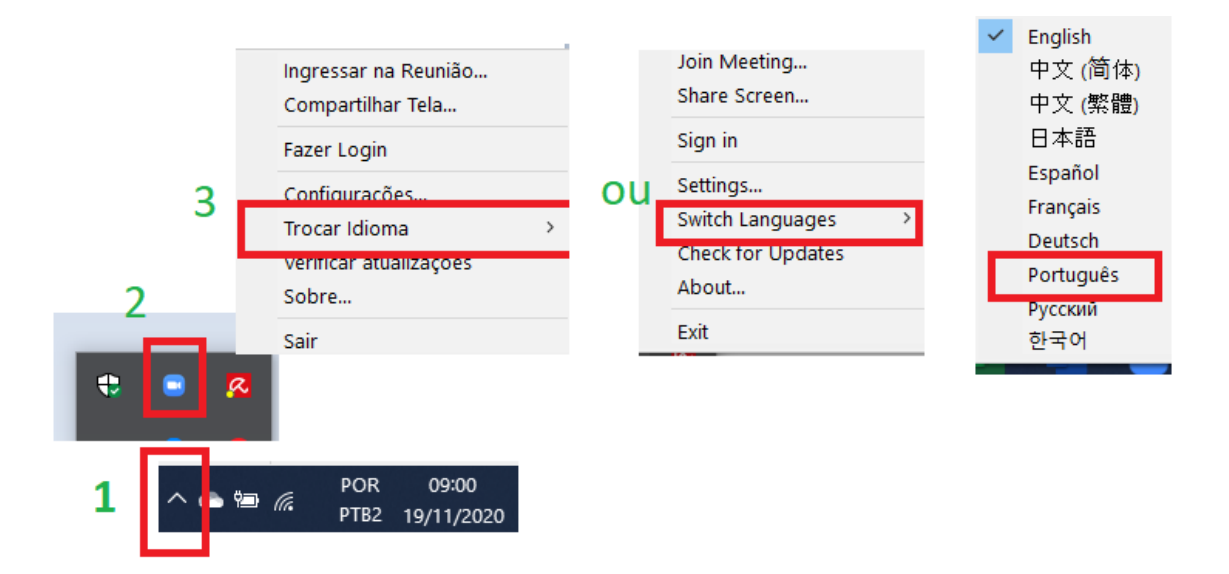